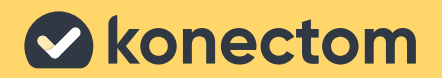

# **Instrukcja użytkowania** Konectom

**November 2022 Polish (PL) - Rev 1.1**

# **Początek**

W zależności od badania zostanie Pan(i) poproszony(-a) o korzystanie z Konectom na swoim prywatnym telefonie lub telefonie otrzymanym dla celów badania.

### **Jak pobrać aplikację na prywatny telefon?**

#### **Należy użyć tego kodu QR lub pobrać bezpośrednio ze sklepu**

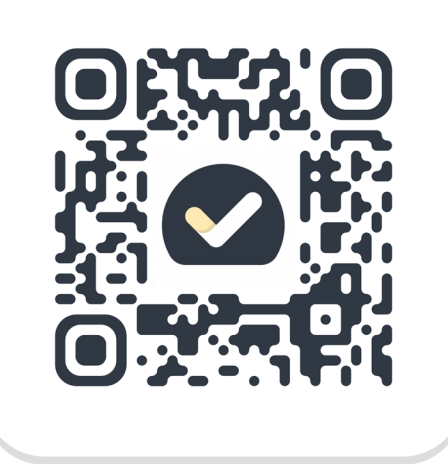

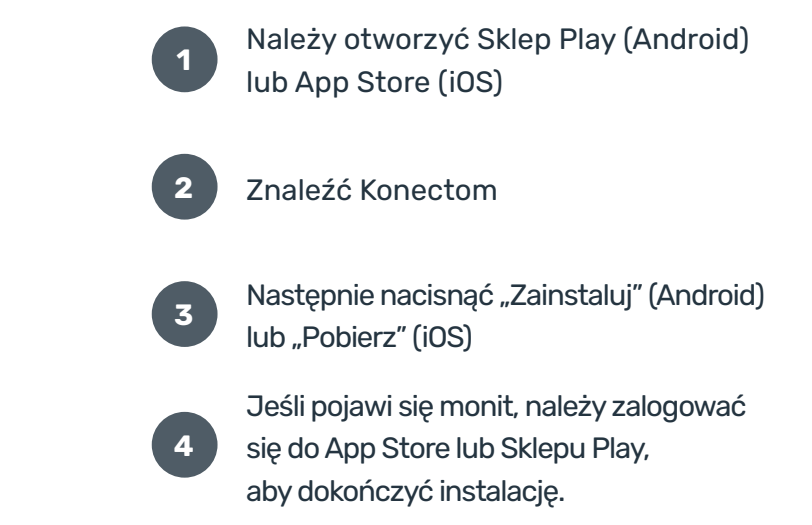

### **Jak korzystać z iPhone'a używanego w ramach badania?**

#### **Aby odblokować telefon**

 $\phi$ 

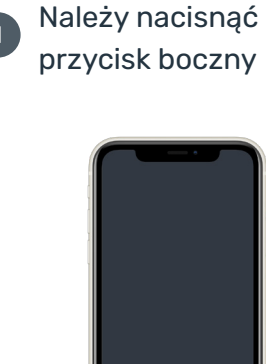

1<sup>Należy nacisnąć **12** Należy przesunąć palcem</sup> w górę od dołu ekranu

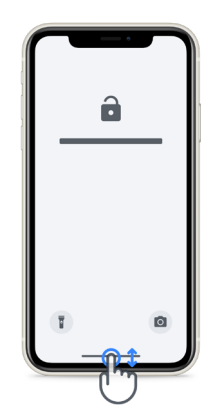

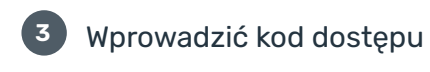

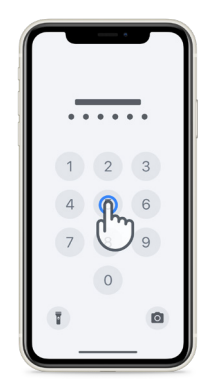

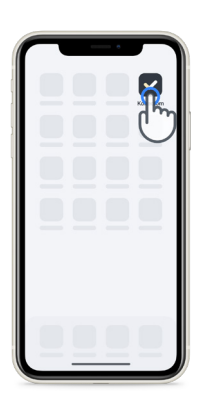

Należy dotknąć ikony Należy nacisnąć przycisk boczny

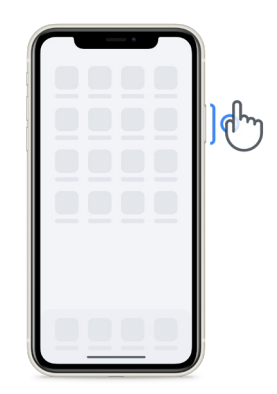

#### **Aby uruchomić aplikację Aby zablokować telefon Aby dostosować głośność**

Należy nacisnąć przyciski po lewej stronie

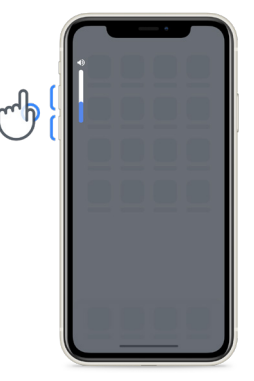

Należy pamiętać, aby regularnie ładować iPhone'a i aby zadbać o dostateczne naładowanie baterii przed rozpoczęciem wykonywania ćwiczeń.

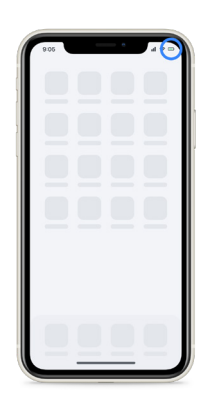

### **Dane logowania**

Oto Pana(-i) dane logowania do aplikacji Konectom. Należy przechowywać je w bezpiecznym miejscu do wykorzystania w przyszłości.

Kod aktywacyjny **Identyfikator pacjenta** 

## **Co to jest Konectom?**

**1**

Konectom to aplikacja na smartfona, która zawiera wiele ćwiczeń do samodzielnego wykonania.

### **Dlaczego warto korzystać z Konectom?**

Technologia mobilna ma wielki potencjał, aby udoskonalić sposób oceny czynności układu nerwowego i zapewniania opieki przez pracowników służby zdrowia. Korzystając z aplikacji Konectom, można pomóc pracownikom służby zdrowia i naukowcom ocenić ten potencjalny sposób oceny. Dziękujemy za korzystanie z aplikacji!

## **Ostrzeżenia i środki ostrożności**

- Ćwiczenia należy wykonywać w bezpiecznym i cichym otoczeniu, pozbawionym czynników rozpraszających uwagę.
- Należy się upewnić, że jest wystarczająco dużo miejsca i wybrać równą powierzchnię bez żadnych przeszkód, aby uniknąć niepotrzebnego zmęczenia lub ryzyka urazu podczas wykonywania ćwiczeń Równowaga i zwrot o 180 stopni i Codzienny spacer. **2**
- W wypadku korzystania z pasa do biegania, należy się upewnić, że telefon jest bezpiecznie zamocowany przed rozpoczęciem wykonywania ćwiczenia. **3**
- Należy pamiętać, że przed rozpoczęciem ćwiczenia Codzienny spacer należy zezwolić aplikacji na dostęp do GPS na smartfonie. **4**
- Jeśli odczuwa Pan(i) jakikolwiek dyskomfort podczas wykonywania testów, natychmiast należy przerwać ćwiczenie i skonsultować się z lekarzem prowadzącym badanie kliniczne. **5**
- Nie należy używać aplikacji Konectom podczas wykonywania innych czynności (np. prowadzenia samochodu, rozmowy z innymi osobami) lub w głośnym otoczeniu (np. w pociągach, restauracjach). **6**
- Nie należy wykonywać ćwiczeń przed zapoznaniem się z instrukcją. **7**
- Nie należy prosić rodziny ani znajomych o wypróbowanie aplikacji i wykonywanie czynności w Konectom, ponieważ może to wpłynąć na gromadzone dane. **8**
- Aplikacja Konectom nie formułuje żadnych zaleceń ani wniosków związanych z diagnostyką ani leczeniem. **9**

### **Czynności w aplikacji Konectom**

W zależności od protokołu badania, może Pan(i) zostać poproszony(-a) o wykonanie tylko niektórych z poniższych ćwiczeń

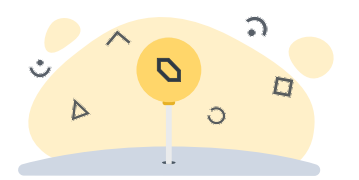

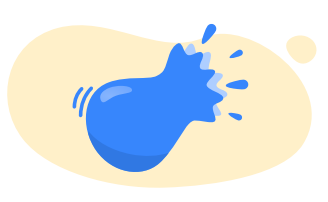

#### **Symbole i liczby**

Pomiar zdolności przetwarzania informacji. Zostanie Pan(i) poproszony(-a) o jak najszybsze dopasowanie symboli i liczb zgodnie z informacjami podanymi w instrukcji ćwiczenia.

#### **Przekłuwanie balonów**

Pomiar zdolności chwytania palcami małych przedmiotów. Należy przekłuć jak najwięcej balonów w ciągu 30 sekund.

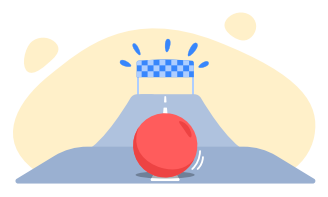

#### **Rysowanie kształtu**

Pomiar zdolności szybkiego i dokładnego poruszania palcem wskazującym. Zostanie Pan(i) poproszony(-a) o narysowanie kilku kształtów na smartfonie tak szybko i dokładnie, jak to możliwe.

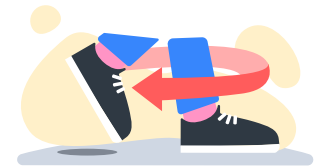

#### **Równowaga i zwrot o 180 stopni**

Pomiar zdolności utrzymywania równowagi i wykonywania zwrotu o 180 stopni. Aby sprawdzić równowagę, zostanie Pan(i) poproszony(-a) o stanie nieruchomo przez 30 sekund. Aby sprawdzić umiejętność wykonywania zwrotu o 180 stopni, zostanie Pan(i) poproszony(-a) o przejście 5 kroków i wykonanie pełnego zwrotu o 180 stopni co najmniej 5 razy.

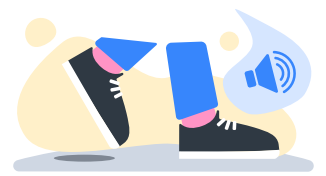

#### **Codzienny spacer**

Pomiar zdolności chodzenia przez długi czas. Zostanie Pan(i) poproszony(-a) o wyjście na zewnątrz i przejście ze smartfonem jak najdłuższego dystansu w jak najszybszym tempie w ciągu 6 minut.

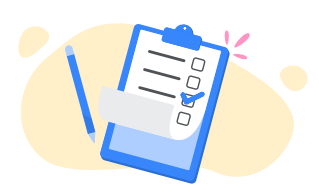

#### **Ankiety**

Będzie Pan(i) proszony(-a) o wypełnianie ankiet i kwestionariuszy, co pozwoli zrozumieć sposób postrzegania przez Pana(-ią) swojego zdrowia.

### **KonectomTM**

Aplikacja Konectom™ jest przeznaczona do użytku jako narzędzie do samodzielnego przeprowadzania obiektywnej oceny ilościowej funkcji motorycznych i poznawczych oraz ich zaburzeń związanych ze stwardnieniem rozsianym (SM).

Aplikacja Konectom™ nie formułuje żadnych zaleceń ani wniosków związanych z diagnostyką ani leczeniem.

### **Użytkowanie**

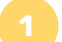

#### **Tryb demo**

W trybie demo można zademonstrować korzystanie z aplikacji Konectom bez gromadzenia jakichkolwiek danych i bez ograniczenia liczby wykonanych testów. Tryb ten jest dostępny, gdy użytkownik nie jest jeszcze zalogowany do aplikacji Konectom.

Zespół pracowników służby zdrowia może zademonstrować, jak używać aplikacji Konectom, korzystając z tego trybu.

Aby rozpocząć wykonywanie czynności, należy przesunąć palcem w lewo lub w prawo, aby wybrać jedną z proponowanych czynności.

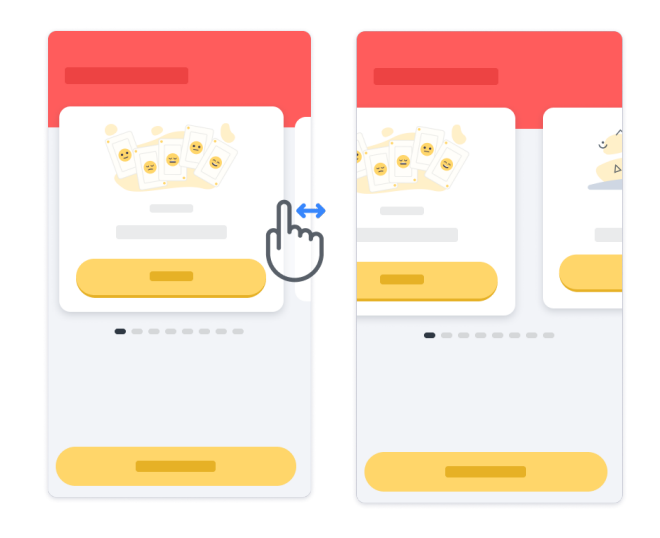

Następnie należy kliknąć żółty przycisk Start, aby ją uruchomić.

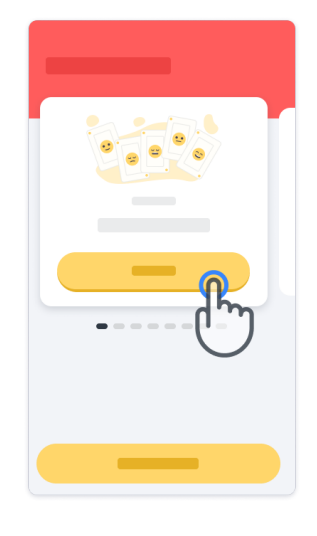

Przed wykonaniem danego ćwiczenia przekazana zostanie instrukcja, jak należy wykonać to ćwiczenie oraz jak wykonać ćwiczenie próbne. Można zakończyć wykonywane ćwiczenie w dowolnym momencie, naciskając przycisk Exit (B).

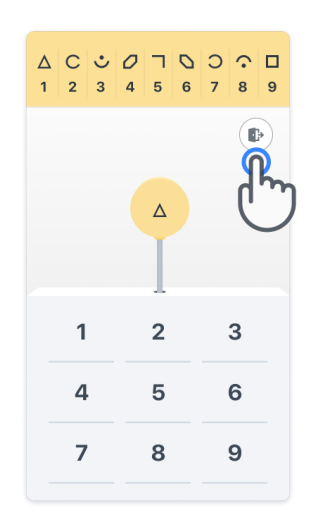

#### **Logowanie**

Korzystając z trybu demo, należy kliknąć żółty przycisk Zaloguj się na dole ekranu. Aby się zalogować, należy użyć identyfikatora pacjenta i kodu aktywacyjnego dostarczonego przez pracownika służby zdrowia.

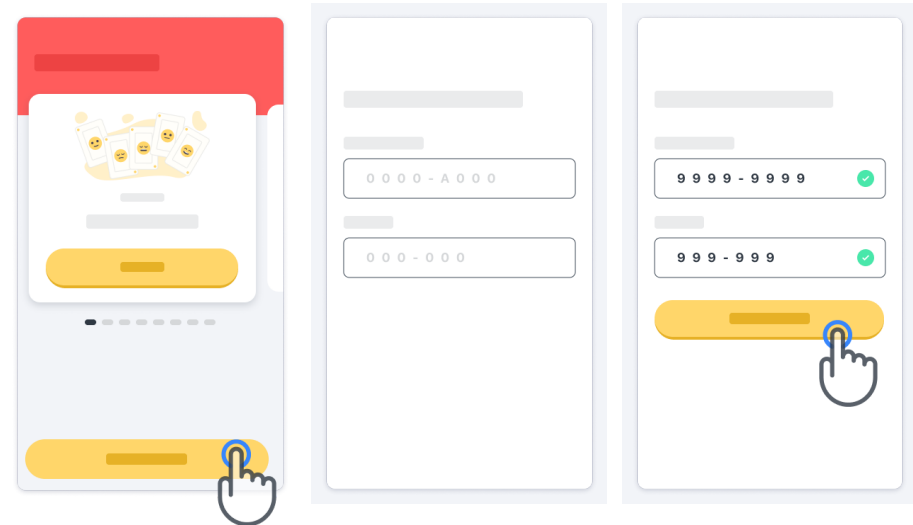

#### **Korzystanie ze strony głównej**

Na karuzeli ćwiczeń na stronie głównej można wybierać ćwiczenie do wykonania, przesuwając palcem w lewo lub w prawo. Ćwiczenie można rozpocząć za pomocą przycisku start na karcie ćwiczenia.

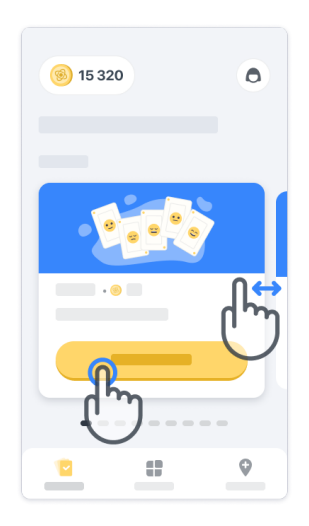

#### **Wykonanie ćwiczenia 4**

Gdy ćwiczenie zostanie wybrane po raz pierwszy, zostanie Pan(i) poinstruowany(-a), jak je wykonać i będzie mieć Pan(i) możliwość wykonania czynności krok po kroku w ramach ćwiczenia próbnego przed przystąpieniem do wykonywania właściwego ćwiczenia.

Po wykonaniu ćwiczenia można wrócić do strony głównej $(x)$  lub rozpocząć wykonywanie kolejnego ćwiczenia  $\rightarrow$ 

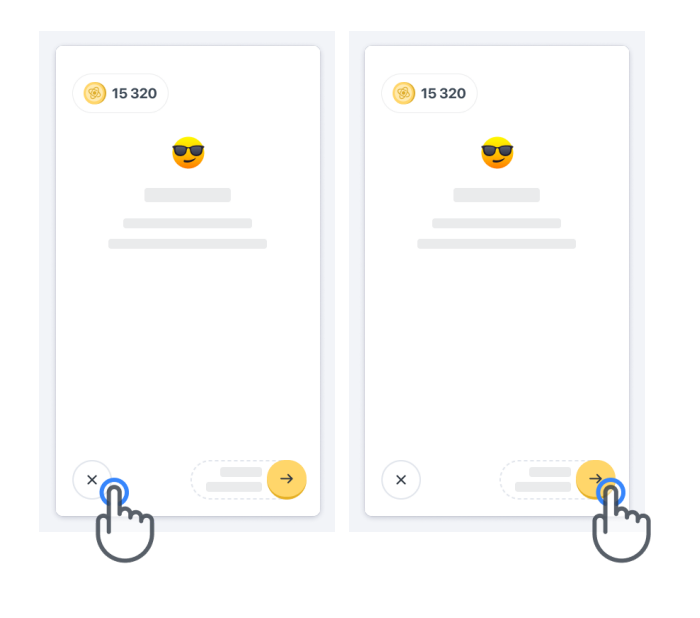

Należy pamiętać, że instrukcja krok po kroku jest dostępna w aplikacji w przypadku pierwszych prób wykonania ćwiczenia. Aby wykonać ćwiczenie po raz kolejny, należy się wylogować i zalogować za pomocą tych samych danych logowania.

Wykonane ćwiczenie zostaną umieszczone w części "Ukończone" na stronie głównej.

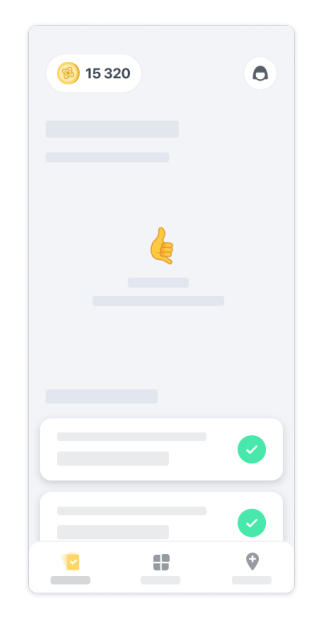

#### **Wykonanie czynności Równowaga i zwrot o 180 stopni oraz Codzienny spacer 5**

Podczas wykonywania ćwiczeń Równowaga i zwrot o 180 stopni oraz Codzienny spacer można umieścić telefon komórkowy w pasie do biegania pośrodku dolnej części pleców lub w kieszeni, w wypadku braku pasa do biegania.

W razie potrzeby można użyć przyrządu wspomagającego i/lub ortezy.

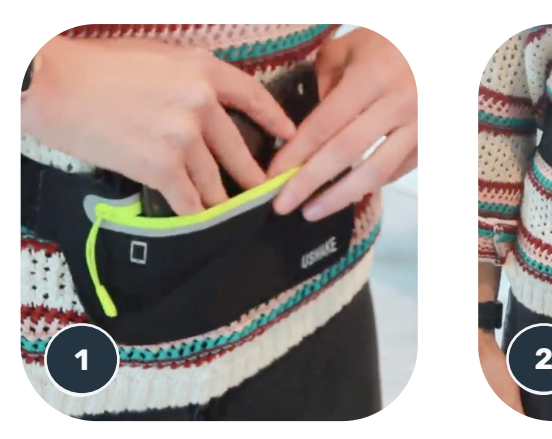

**Najpierw należy założyć pas do biegania na wysokości talii, umieścić w nim telefon komórkowy i zamknąć zamek błyskawiczny.**

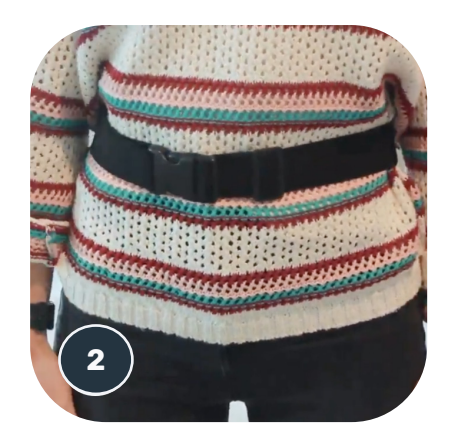

**Następnie przesunąć pas do biegania tak, aby telefon komórkowy znajdował się pośrodku dolnej części pleców.**

### **Dostęp do trybu dla ośrodka 6**

Tryb dla ośrodka jest dostępny tylko dla pracowników służby zdrowia.

Pracownicy służby zdrowia mogą uzyskać dostęp do trybu dla ośrodka, korzystając z paska menu znajdującego się na stronie głównej. Do zalogowania się wymagany jest specjalny kod.

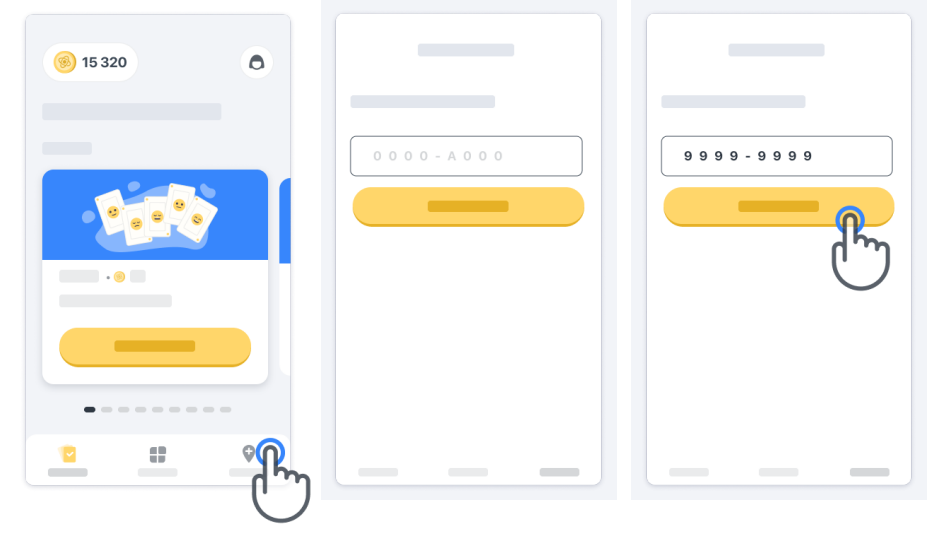

Aby wyjść z trybu dla ośrodka, należy po prostu wybrać inną pozycję z paska menu.

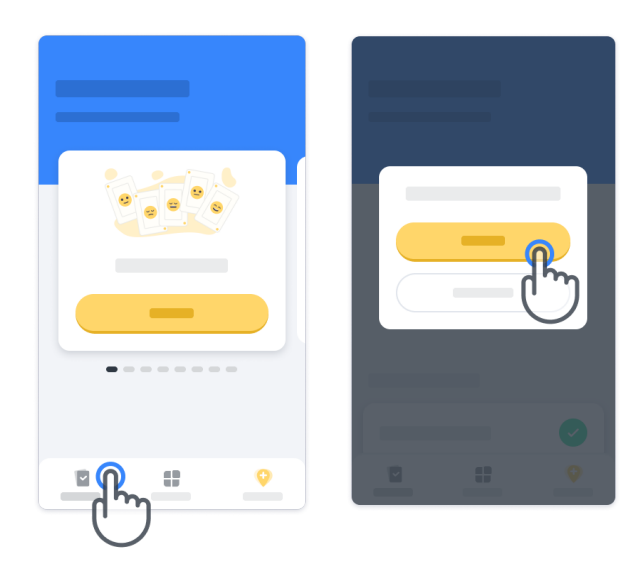

#### **W jakim celu liczone są punkty? 7**

W lewym górnym rogu strony głównej znajduje się licznik punktów; te punkty nazywane są punktami nauki.

Po ukończeniu wykonywania ćwiczenia, otrzyma Pan(i) punkty nauki. Punkty reprezentują Pana(-i) wkład w badania naukowe, który jest możliwy dzięki Pana(-i) udziałowi w badaniu. Punkty nauki nie są oparte na Pana(-i) wynikach, a jedynie na Pana(i) zdolności do wykonania testu.

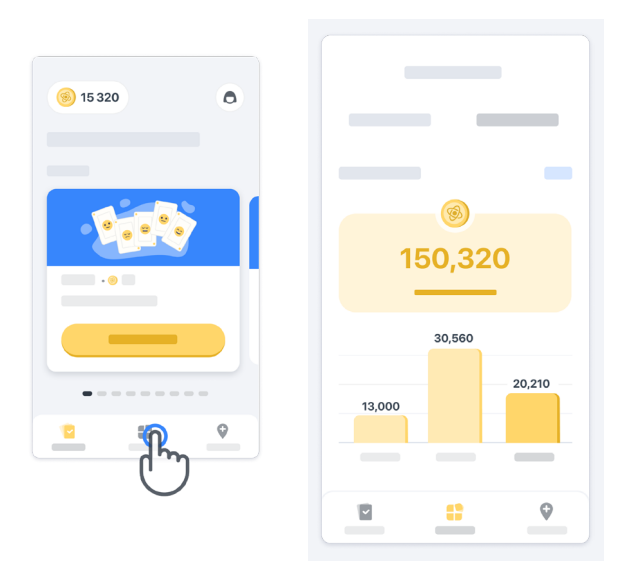

#### **Personalizacja aplikacji 8**

Można spersonalizować aplikację poprzez dodanie pseudonimu, klikając "Your nickname" (Twój pseudonim) na stronie głównej. Można go zmienić w dowolnym momencie na stronie profilowej.

Uwaga: Ta informacja jest przechowywana tylko na Pana(-i) telefonie komórkowym i nie możemy uzyskać do niej dostępu.

Aby edytować symbol zastępczy "Twój pseudonim", należy go kliknąć, a następnie kliknąć w dowolnym miejscu na stronie głównej, aby zapisać i zamknąć klawiaturę.

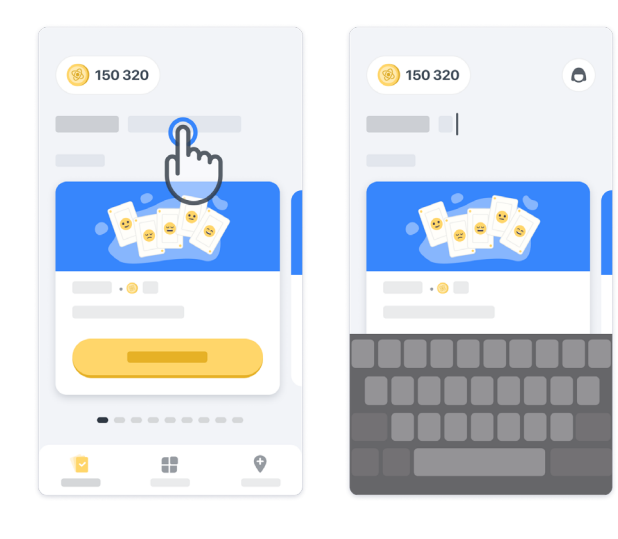

W dowolnym momencie badania można edytować pseudonim, klikając ikonę profilu  $\bigcirc$  a następnie przycisk edycji :

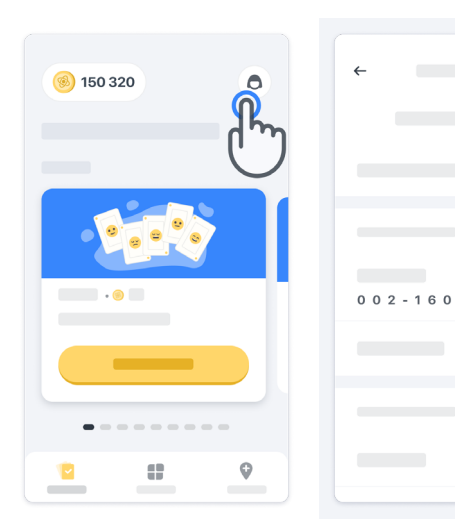

 $\overline{ }$ 

 $\rightarrow$ 

#### **Odpowiedzi na pytania**

W trakcie badania mogą pojawić się pytania dotyczące aplikacji Konectom lub kwestii technicznych. Proszę pamiętać, że wiele informacji znajduje w sekcji pomocy profilu.

Można uzyskać dostęp do sekcji pomocy, klikając ikonę profilu  $\left( \bigcirc \right)$ .

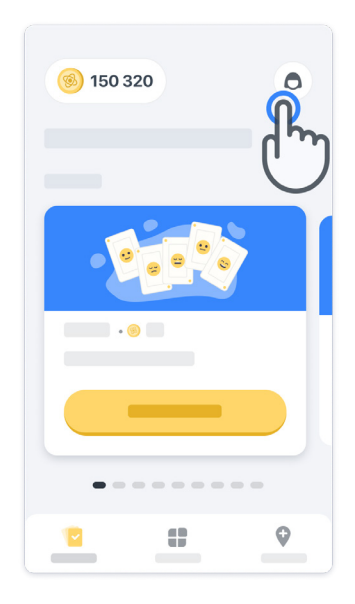

#### **Zachowanie połączenia z Internetem**

Dane Konectom są automatycznie przesyłane do chmury, gdy dostępne jest połączenie internetowe.

Można wykonywać czynności w aplikacji Konectom w trybie offline, ale zdecydowanie zalecamy pozostawanie w trybie online.

Jeśli u góry ekranu wyświetla się czerwony baner, oznacza to, że należy podłączyć telefon komórkowy do Internetu.

Najpierw należy sprawdzić, czy nie jest aktywny tryb samolotowy (+ oraz czy tryb WiFi jest aktywny

Jeśli połączenie Wi-Fi nie działa poprawnie, należy się upewnić, że WŁĄCZONA jest komórkowa transmisja danych.

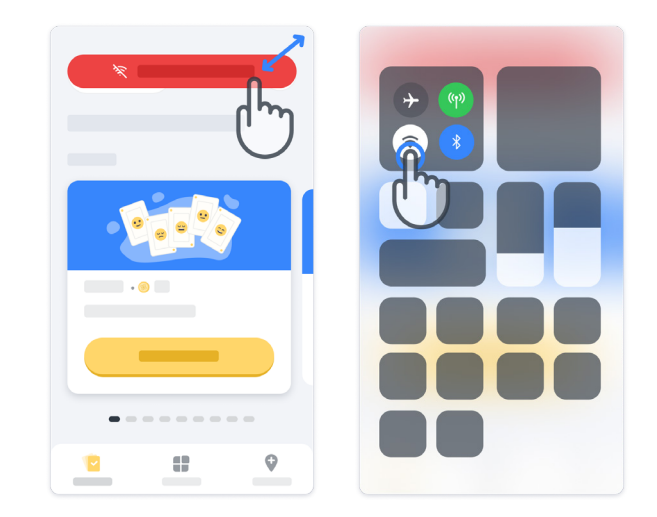

### **Aktualizacja aplikacji <sup>11</sup>**

Czasami może być dostępna nowsza wersja aplikacji. Gdy pojawi się ten ekran, należy upewnić się, że połączenie internetowe jest dobre i zaktualizować aplikację.

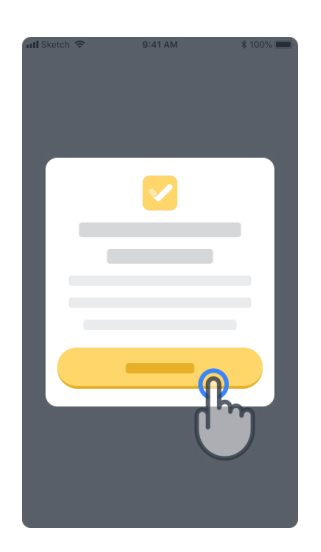

### **Wylogowywanie <sup>12</sup>**

Z aplikacji Konectom można się wylogować, przechodząc do sekcji profilowej. Aby uzyskać dostęp do sekcji profilowej, należy kliknąć przycisk Profil znajdujący się w prawej górnej części strony głównej. Gdy użytkownik znajdzie się w sekcji profilowej, powinien przewinąć stronę w dół, aby zobaczyć przycisk Wyloguj.

Należy pamiętać, że przycisk Wyloguj nie jest dostępny dla wszystkich użytkowników.

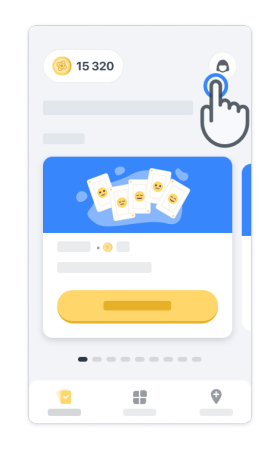

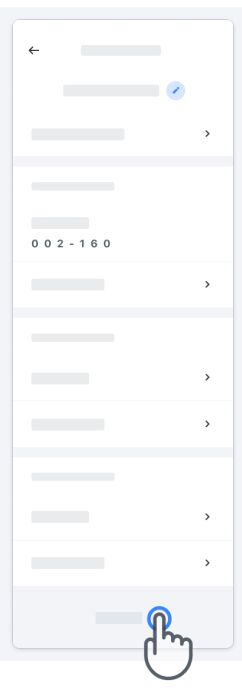

### **Wymagania sprzętowe**

#### Aplikacja Konectom

Aplikację mobilną Konectom należy zainstalować na smartfonie, który posiada dostęp do Internetu/ Wi-Fi (wymagany tylko do pobrania i aktualizacji aplikacji oraz do przesyłania danych na serwer), wystarczającą ilość wolnego miejsca oraz odpowiednie zasilanie umożliwiające użytkowanie.

Z aplikacji mobilnej Konectom można korzystać na następujących dostępnych na rynku smartfonach:

- iPhone z systemem iOS w wersji co najmniej 12 lub nowszej.
- Smartfon z systemem Android w wersji co najmniej 8.0 lub nowszej.
- Elementy sprzętowe smartfonów, w tym czujniki IMU (inercyjne jednostki pomiarowe) i GPS (globalny system pozycjonowania), oryginalnie skonfigurowane, gotowe do użycia.

### **Kontakt**

#### **Podmiot posiadający prawa wytwórcy**

Biogen Digital Health Inc. 225 Binney St, Cambridge, MA 02142, Stany Zjednoczone

W wyapdku pytań lub aby zgłosić wszelkie incydenty lub problemy z aplikacją Konectom, należy skontaktować się z lekarzem prowadzącym badanie.

#### **W wypadku korzystania z aplikacji Konectom w kraju członkowskim Unii Europejski,**

wszelkie poważne zdarzenia, które miały miejsce w związku z wyrobem, należy zgłaszać producentowi lub autoryzowanemu przedstawicielowi w Europie oraz właściwemu organowi państwa członkowskiego, w którym użytkownik i/lub pacjent mieszka.

#### **Kontakt z lekarzem prowadzącym badanie**

### **Symbole**

#### **W wypadku korzystania z aplikacji Konectom poza terytorium UE**,

prosimy o zapoznanie się z poniższymi elementami oznakowania:

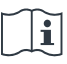

Zapoznaj się z Instrukcją użytkowania  $\widehat{\mathbf{a}}$  Zapoznaj się z Instrukcją użytkowania

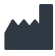

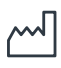

Data produkcji Data wydania oprogramowania **W wypadku korzystania z aplikacji Konectom w krajach członkowskich Unii Europejskiej,** prosimy o zapoznanie się z poniższymi elementami oznakowania:

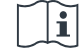

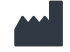

Informacja o producencie **Informacia o producencie** Informacja o producencie

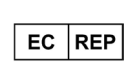

Informacja o autoryzowanym przedstawicielu w Europie

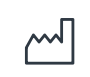

Data produkcji Data wydania oprogramowania

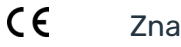

Znak CE

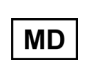

Wyrób medyczny na terenie Unii Europejskiej

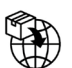

Importer do Unii Europejskiej MedEnvoy Global B.V. Prinses Margrietplantsoen 33 Suite 123 2595 AM Haga Holandia

Biogen Digital Health, Inc (Licencjodawca) jest legalnym producentem Konectom (Oprogramowanie). Oprogramowanie jest wyrobem medycznym oznaczonym znakiem CE. Licencjodawca wyznaczył MedEnvoy Global B.V. (Licencjobiorcę) jako importera Oprogramowania na rynku UE, zgodnie z rozporządzeniem w sprawie wyrobów medycznych (UE) 2017/745. Licencjodawca udzielił licencji Licencjobiorcy na udostępnianie Oprogramowania wyłącznie w kontekście badań klinicznych na terenie Unii Europejskiej. Na mocy niniejszej Licencji Licencjobiorca jest uprawniony do bezpłatnej sublicencji na Oprogramowanie dla pacjentów włączonych do badań klinicznych, w których Oprogramowanie jest wykorzystywane, zgodnie z jego przeznaczeniem. Żadne z postanowień niniejszej Licencji nie będzie interpretowane jako cesja lub przeniesienie jakichkolwiek praw własności lub innych praw własności intelektualnej Licencjodawcy na Licencjobiorcę.

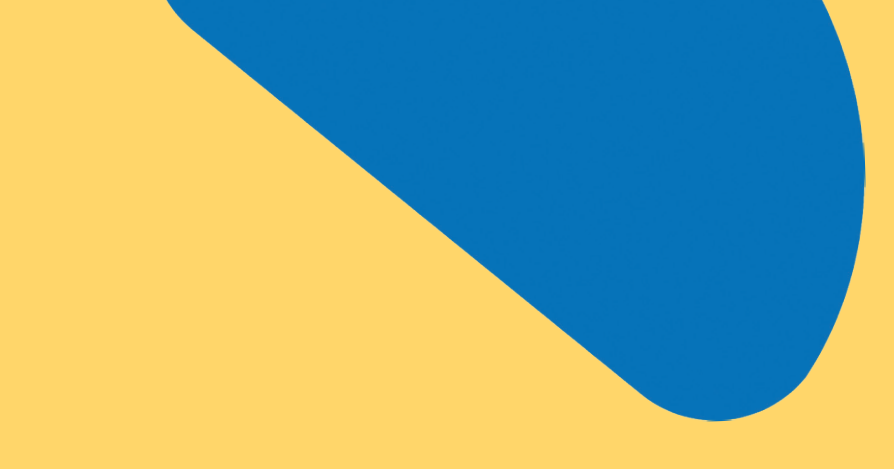

## Dziękujemy

za udział w programie Konectom

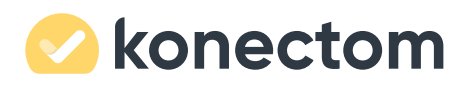